## Réaliser un Test grâce à MOODLE

| $\ddot{\textbf{r}}$ | Forums $\ell$                                                                                                    | Modifier *<br>Modifier $\sim$ &         |  |
|---------------------|----------------------------------------------------------------------------------------------------|-----------------------------------------|--|
|                     |                                                                                                    | + Ajouter une activité ou une ressource |  |
|                     | $\div$ Cours $\angle$                                                                                             | Modifier *                              |  |
| $\ddot{\mathrm{F}}$ | Chapitre 12                                                                                                    | Modifier *<br>$\overline{\leq}$         |  |
| $\ddot{\textbf{r}}$ | Création de valeur et performance Valeur Perçue                                                                   | Modifier $\sim$ &<br>$\triangledown$    |  |
| $\ddot{\textbf{r}}$ | Activité 2 a rendre                                                                                               | Modifier $\sim$ &<br>$\triangledown$    |  |
| $\ddot{\textbf{r}}$ | La notoriété /                                                                                                    | Modifier *<br>$\overline{\leq}$         |  |
| ÷                   | Corrections                                                                                                    | Modifier *<br>$\overline{\vee}$         |  |
| $\ddot{\mathrm{F}}$ | ✓<br>Quizz Chapitre 12                                                                                            | Modifier $\sim$ 8<br>$\overline{\vee}$  |  |
|                     | Accès restreint Disponible à partir du 7 April 2020, 14:00<br>Un petit test sur les notions vue dans ce chapitre. |                                         |  |
|                     |                                                                                                    | + Ajouter une activité ou une ressource |  |

En mode création on ajoute une activité

Ajouter une activité ou une ressource  $\times$ 

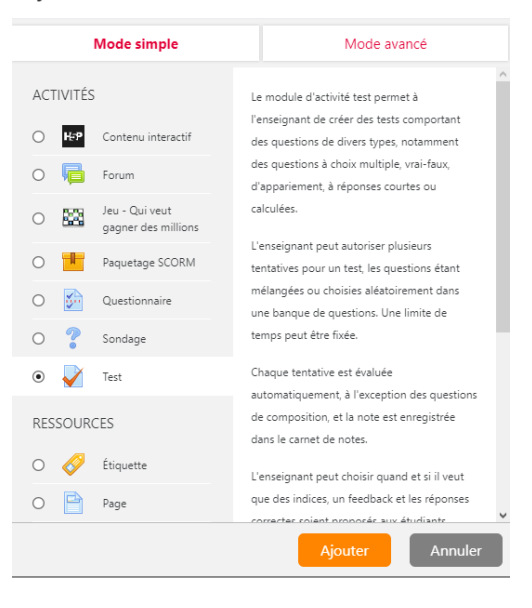

On sélectionne comme ici l'activité test et on obtient la fenêtre de paramètres commune à bien des activités. Je veux ici que le test se déroule à une date précise sur une plage horaire de 3h00.

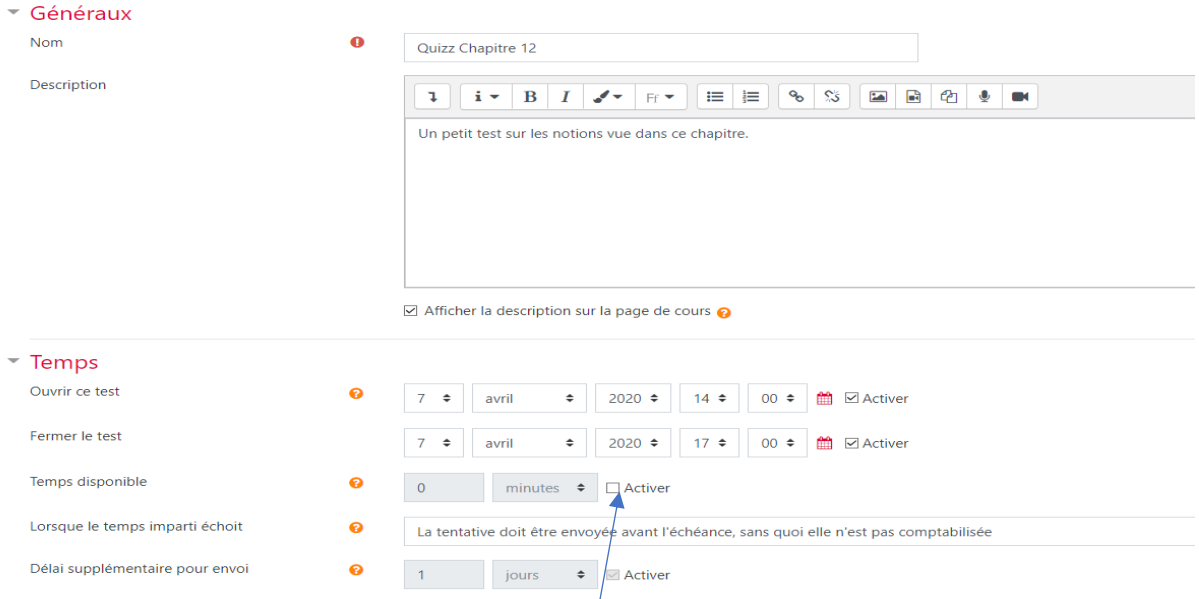

Le test n'est pas chronométré mais c'est possible ici. Il sera noté et les questions seront mélangées.

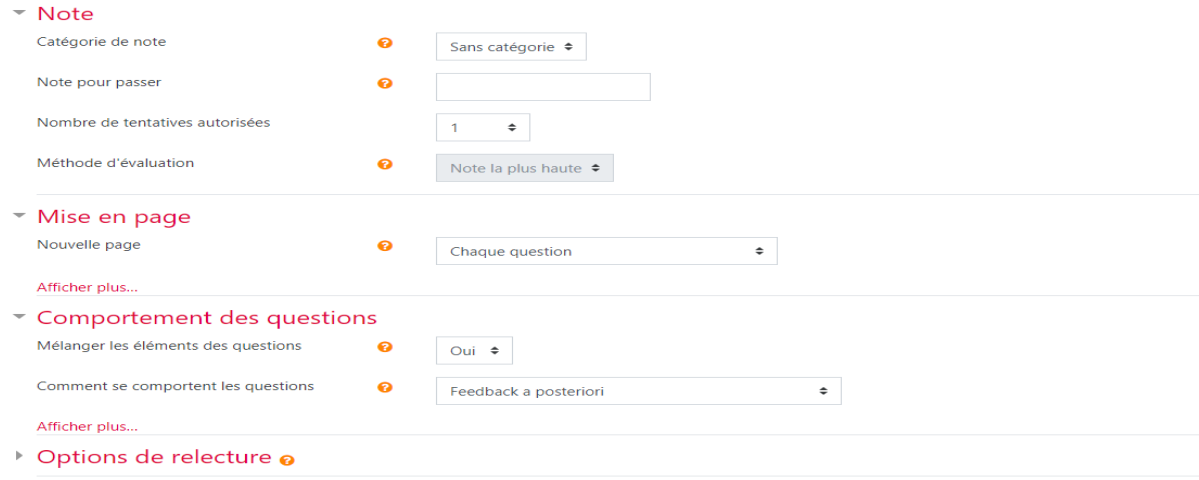

Beaucoup d'autres options sont disponibles. A vous de jouer.

NB : si vous voulez que vos élèves ne voient le test qu'à partir d'une date précise, vous devez activer l'option *restreindre l'accès* (menu paramètre)

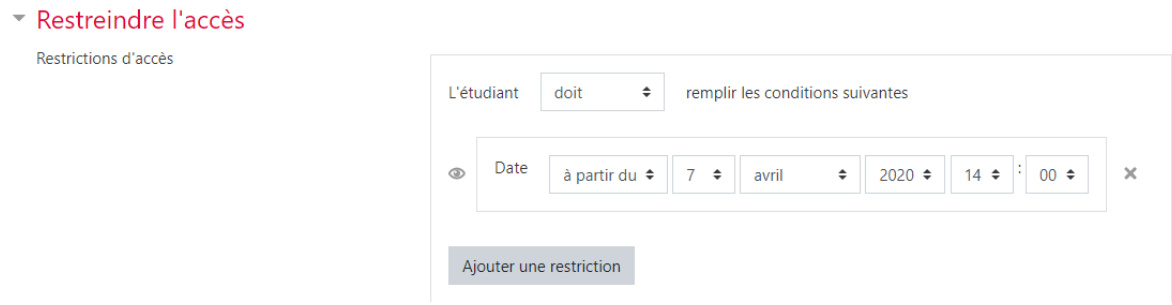

Il faut maintenant ajouter les questions.

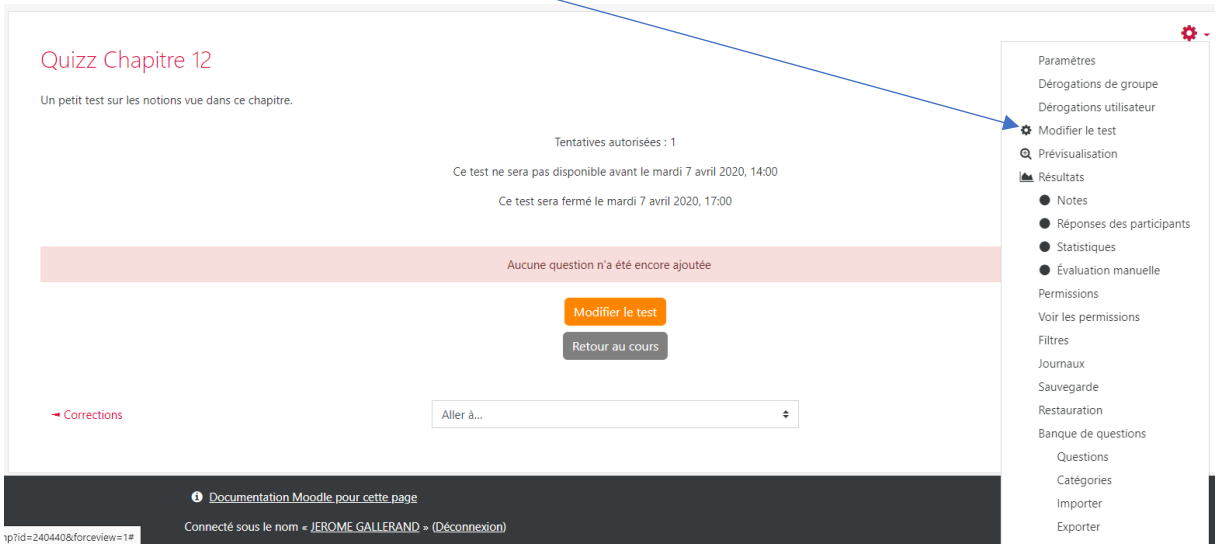

### Trois possibilités pour ajouter les questions :

1. Créer les questions une à une

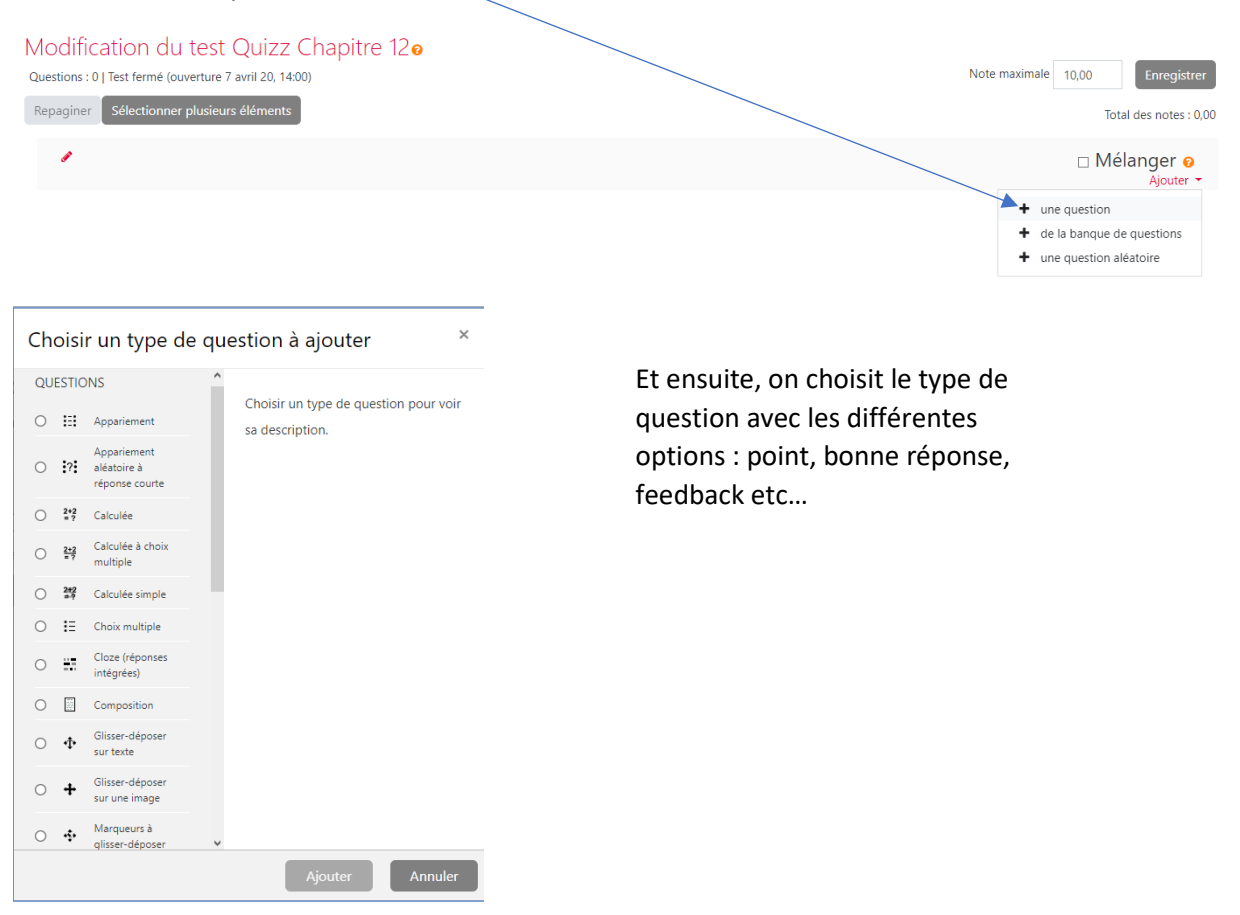

2. On peut importer des questions que l'on aura préalablement saisies dans un fichier texte .txt

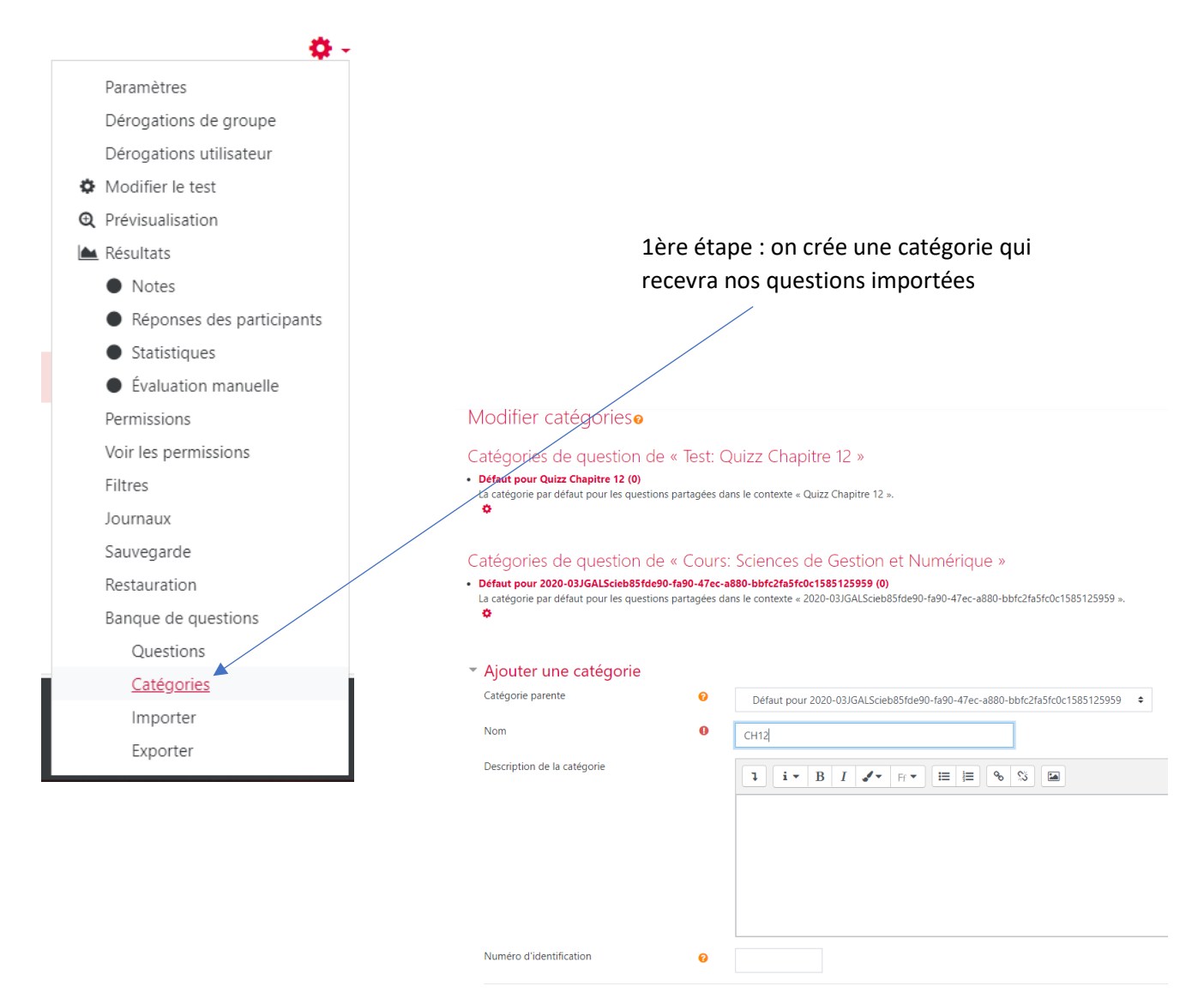

On aura préalablement structuré notre fichier, comme dans cet exemple, et on l'enregistre en format txt en vérifiant que l'encodage soit en UTF-8 comme ici.

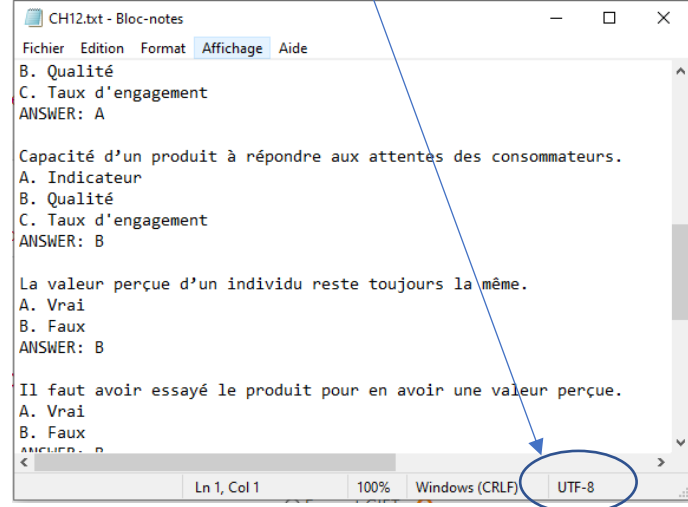

On importe ensuite ces questions dans la catégorie crée précédemment en choisissant le format AIKEN

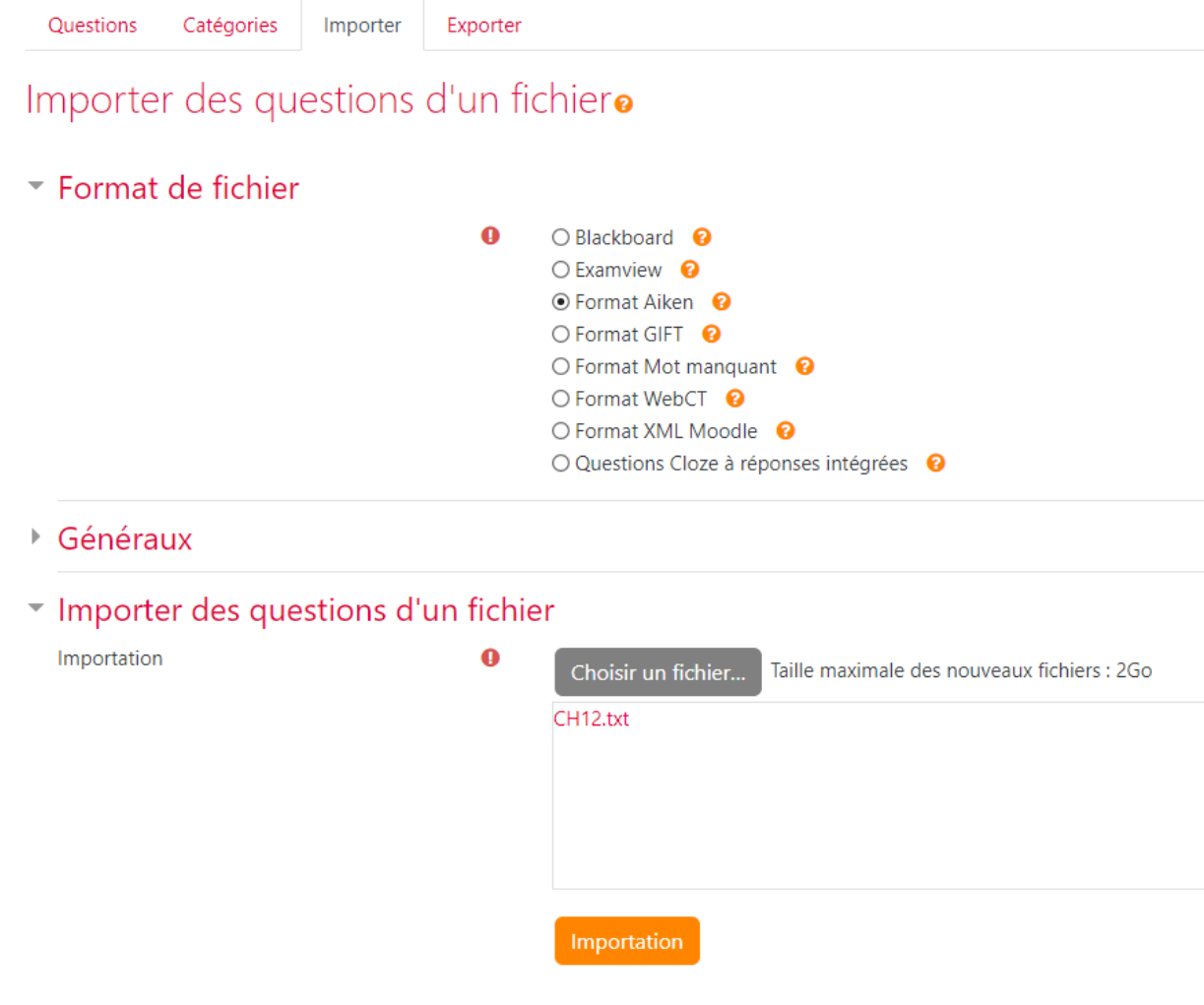

Confirmation de l'importation réussie :

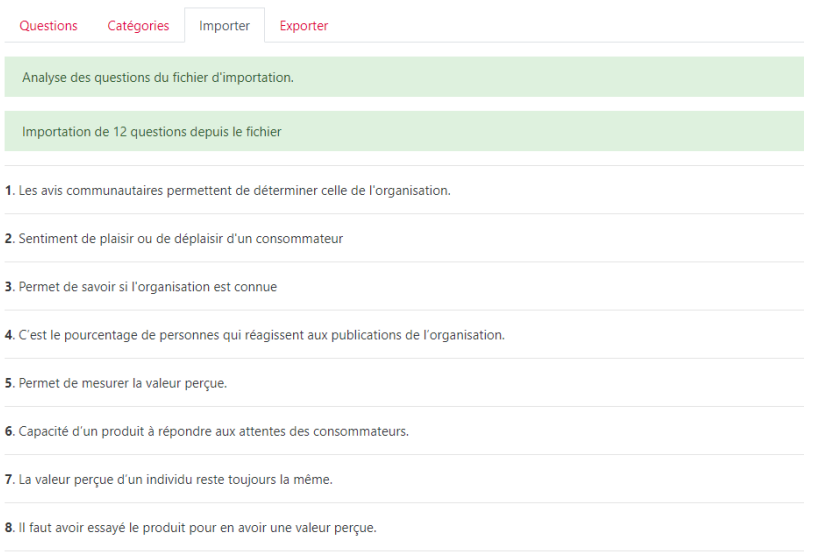

On peut bien sûr modifier, supprimer les questions importées, les dupliquer …dans la banque de questions.

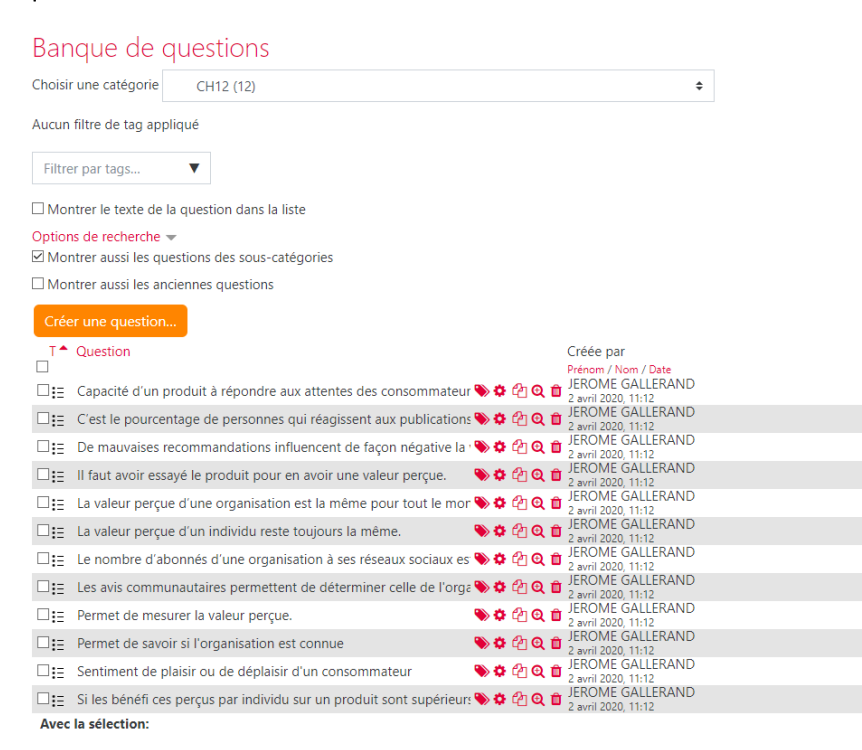

Dernière étape : on ajoute les questions au test en choisissant cette fois *Ajouter,* une question de la banque de questions

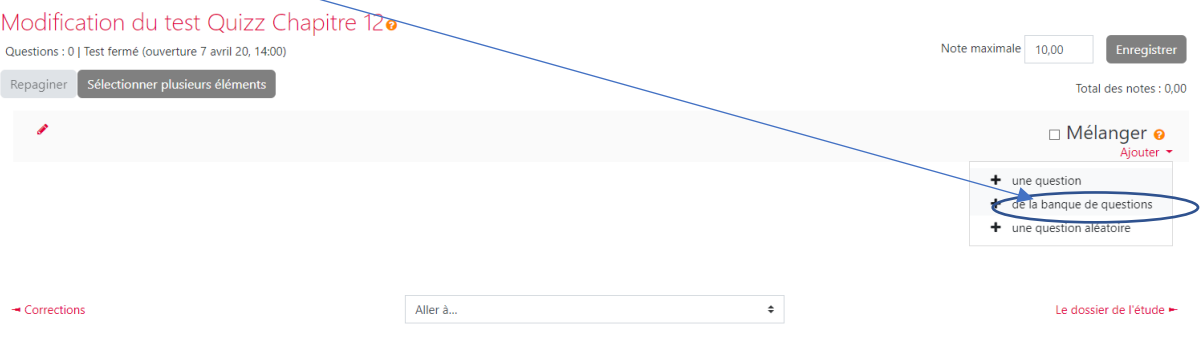

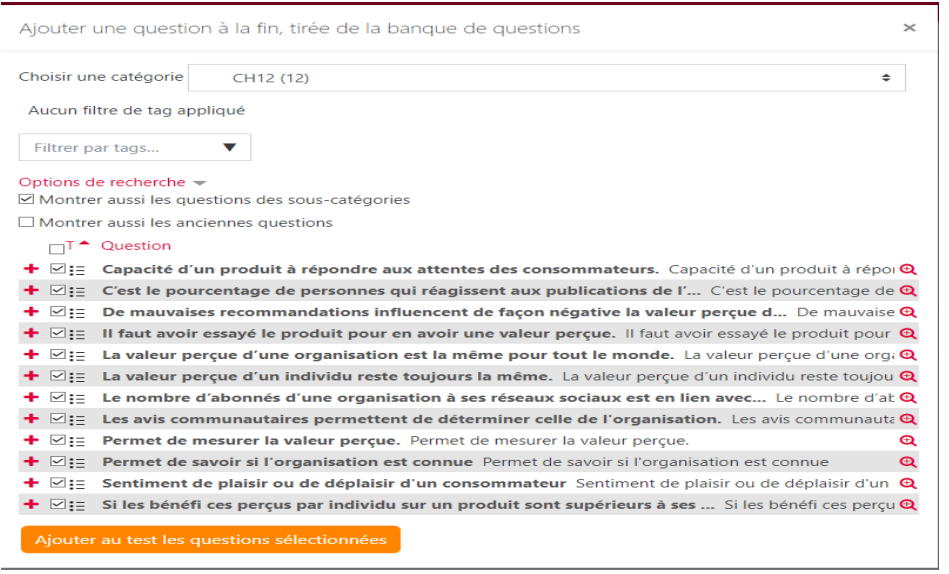

Une fois ajouter

## au test il est possible de modifier une nouvelle fois les questions mais pour ce test uniquement.

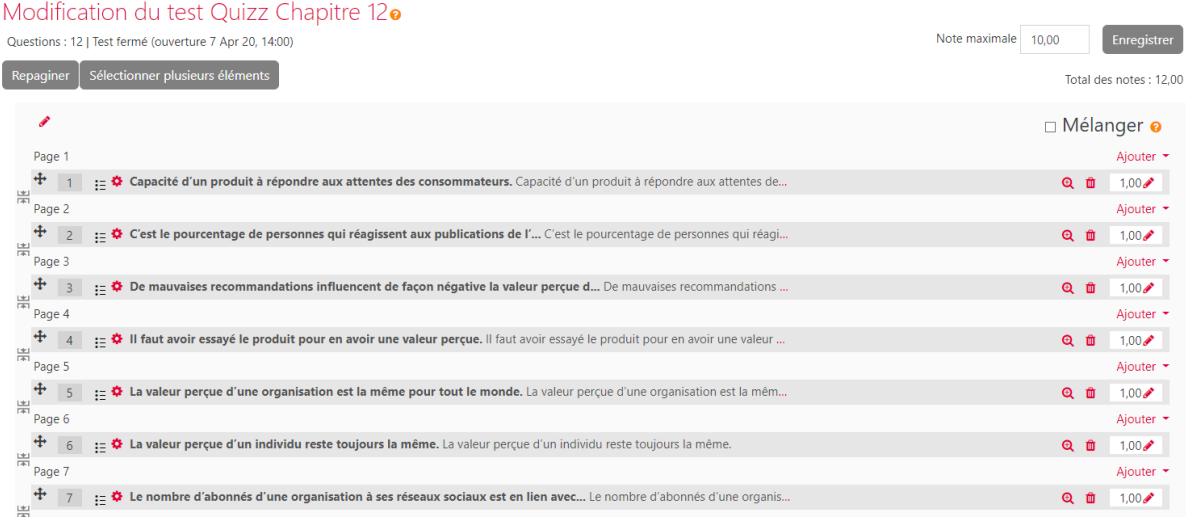

### Il est possible de voir le rendu pour les élèves en changeant de rôle dans Moodle.

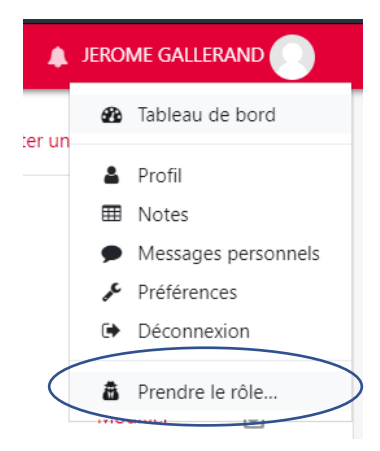

# Prendre le rôle...

Choisir un rôle pour se faire une idée de l'affichage du cours en ayant ce rôle.

Cette vue ne reflète pas toujours parfaitement ce que verra réellement un utilisateur avec ce rôle (plus d'infos ici).

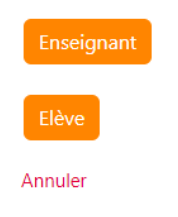